# **Precision 3630 Tower**

Průvodce konfigurací a specifikace

**Regulační model: D24M Regulační typ: D24M003 duben 2022 Rev. A03**

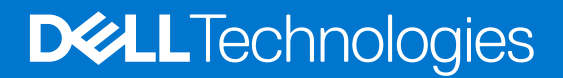

### Poznámky, upozornění a varování

**POZNÁMKA:** POZNÁMKA označuje důležité informace, které umožňují lepší využití produktu.

**VÝSTRAHA: UPOZORNĚNÍ varuje před možným poškozením hardwaru nebo ztrátou dat a obsahuje pokyny, jak těmto problémům předejít.**

**VAROVÁNÍ: VAROVÁNÍ upozorňuje na potenciální poškození majetku a riziko úrazu nebo smrti.**

© 2022 Dell Inc. nebo dceřiné společnosti Všechna práva vyhrazena. Dell, EMC a ostatní ochranné známky jsou ochranné známky společnosti Dell Inc. nebo dceřiných společností. Ostatní ochranné známky mohou být ochranné známky svých vlastníků.

# **Obsah**

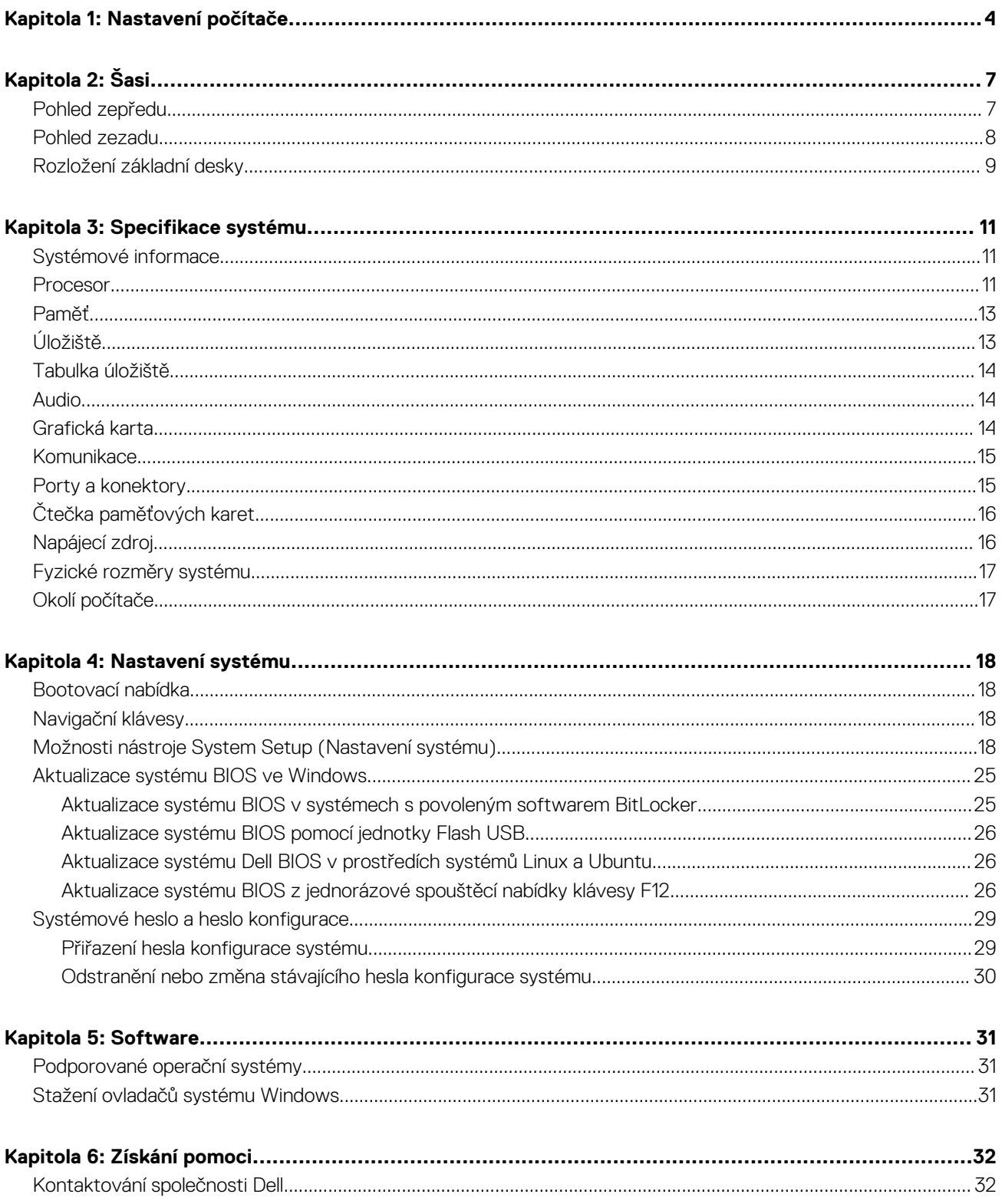

# **Nastavení počítače**

**1**

<span id="page-3-0"></span>1. Připojte klávesnici a myš.

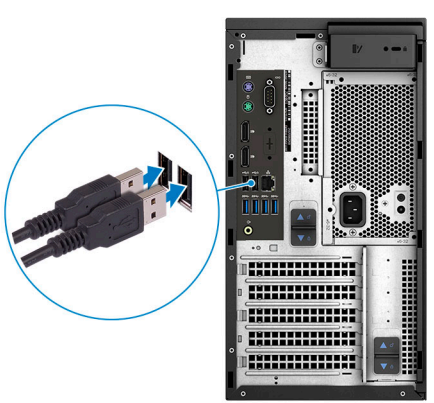

2. Pomocí kabelu se připojte k síti nebo se připojte k bezdrátové síti.

**POZNÁMKA:** Bezdrátová síťová karta je volitelná a je nutné ji zakoupit samostatně.

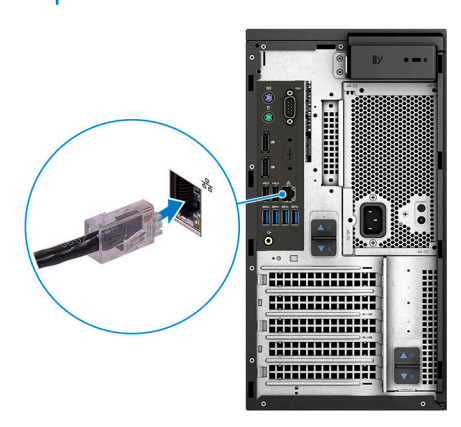

3. Připojte displej.

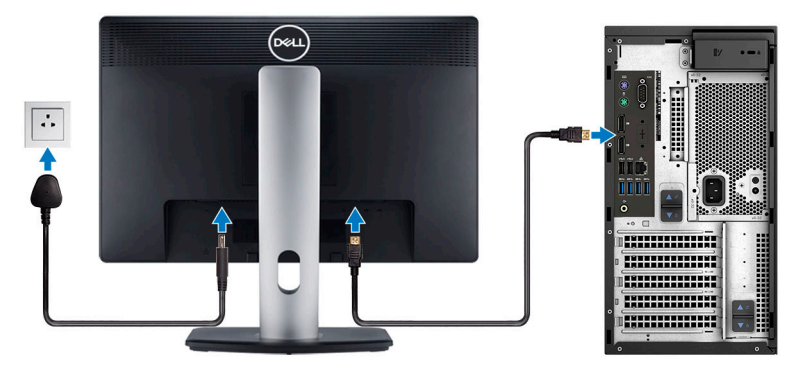

**POZNÁMKA:** Pokud jste si objednali počítač se samostatnou grafickou kartou, port HDMI a porty DisplayPort na zadním panelu počítače jsou zakryté. Připojte displej k samostatné grafické kartě počítače.

4. Připojte napájecí kabel.

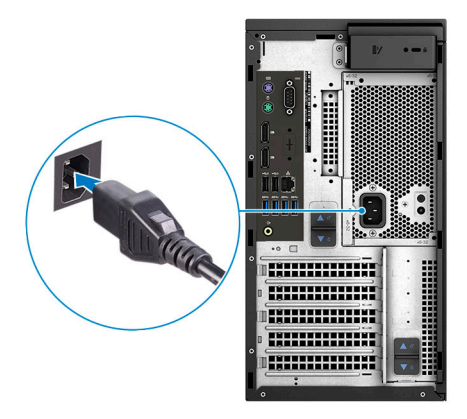

5. Stiskněte vypínač.

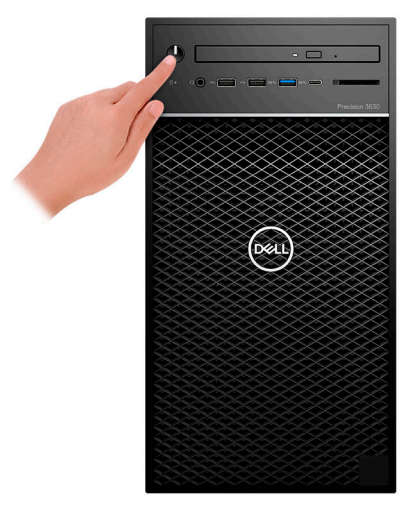

- 6. Dokončete nastavení systému Windows podle pokynů na obrazovce.
	- a. Připojte se k síti.

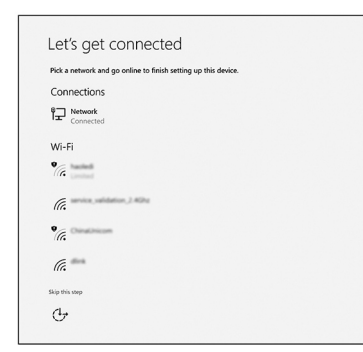

b. Přihlaste se k účtu Microsoft nebo si vytvořte nový.

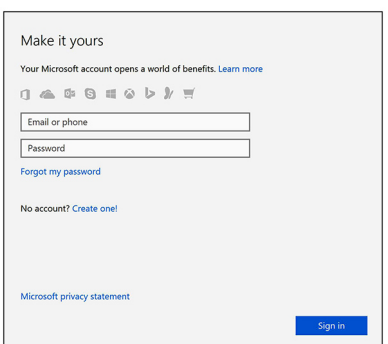

#### 7. Vyhledejte aplikace Dell.

### **Tabulka 1. Vyhledání aplikací Dell**

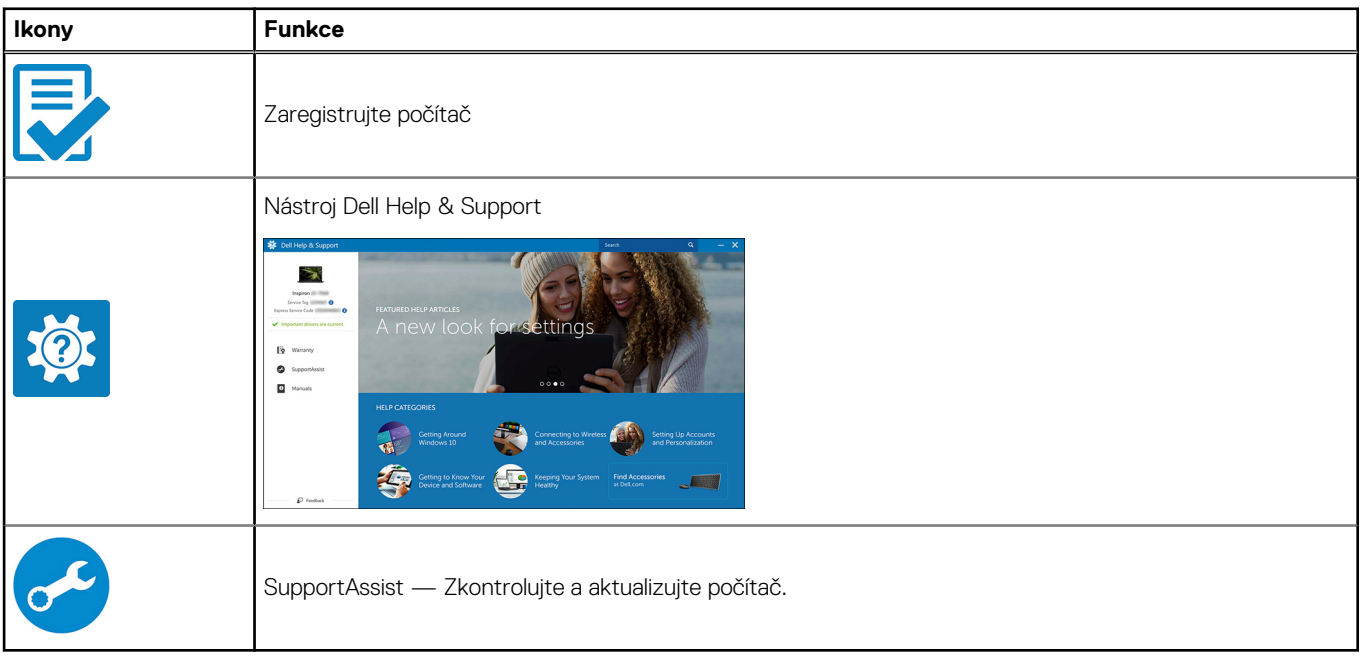

<span id="page-6-0"></span>Tato kapitola obsahuje několik obrázků šasi společně s porty a konektory a také vysvětluje kombinace funkčních kláves.

# **Pohled zepředu**

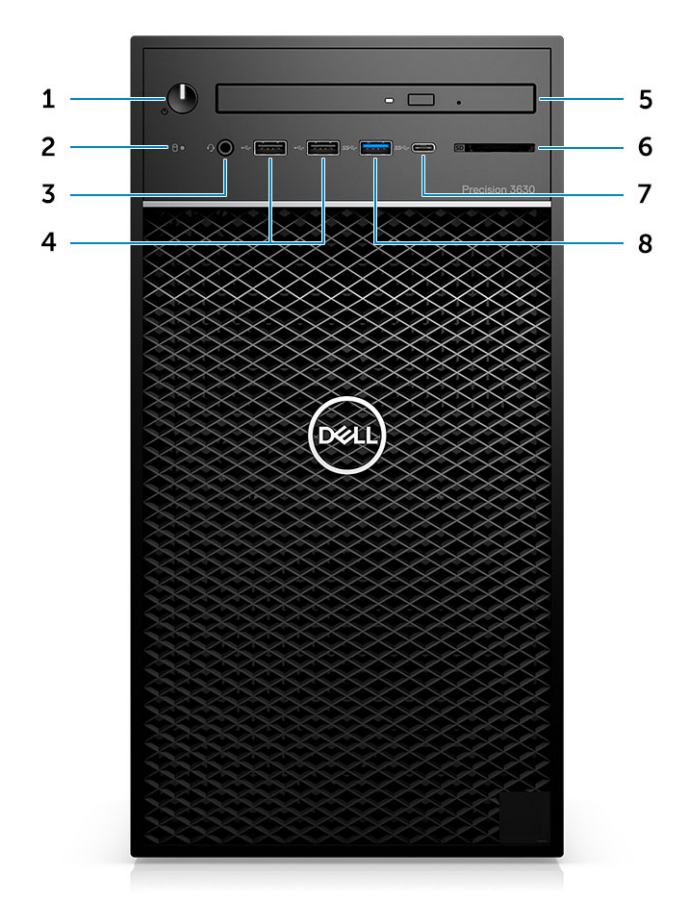

- 
- 3. Kombinovaný 3,5mm konektor pro stereofonní náhlavní soupravu 4. Porty USB 2.0 typu A a mikrofon
- 5. Optická jednotka / čtečka CAC (volitelné příslušenství) 6. Čtečka paměťových karet (volitelné příslušenství)
- 
- 1. Vypínač / indikátor diagnostiky 2. Indikátor LED činnosti pevného disku
	-
	-
- 7. Port USB 3.1 Type-C 8. Port USB 3.0 typu A

### <span id="page-7-0"></span>**Pohled zezadu**

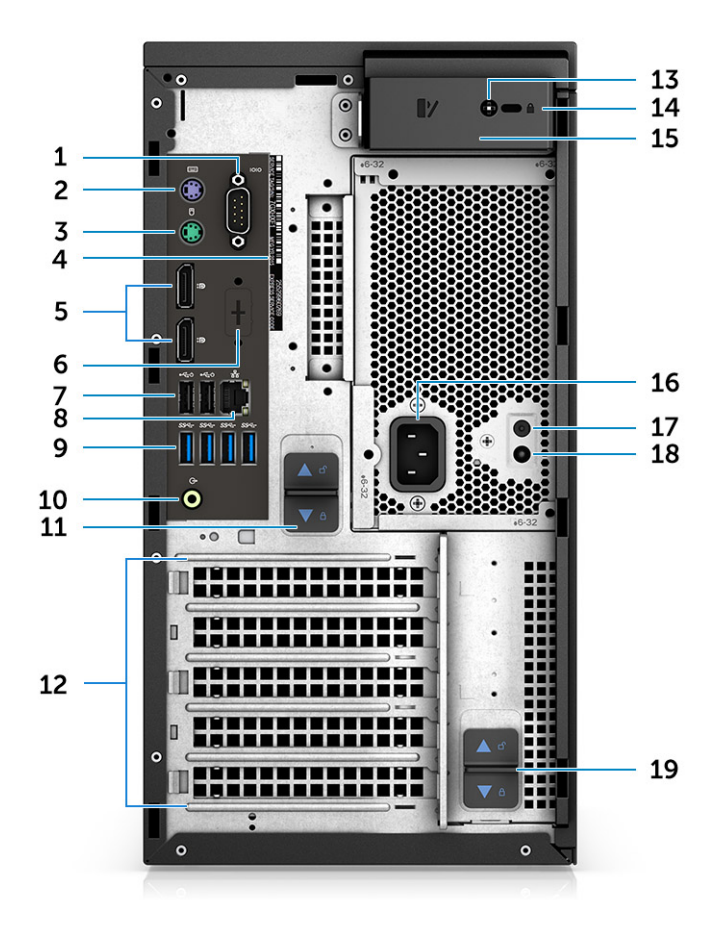

- 
- 
- 
- 7. 2 porty USB 2.0 typu A (s technologií SmartPower) 8. Síťový konektor RJ45 (rychlost až 1 000 Mb/s)
- 9. 4 porty USB 3.11. generace 10. Zvukový výstup
- 11. Uvolňovací západka pantu napájecího zdroje 12. Pozice pro rozšiřující karty
- 
- 15. Uvolňovací západka krytu počítače 16. port konektoru napájení
- 
- 19. Uvolňovací západka pantu napájecího zdroje
- 1. Sériový port 2. Port PS2 (klávesnice)
- 3. Port PS2 (myš) 4. Štítek s výrobním číslem
- 5. 2 porty DisplayPort 6. Místo pro volitelné dceřiné karty VGA, DP, HDMI, Type-C
	-
	-
	-
- 13. Pojistný šroub bočního krytu 14. Slot pro bezpečnostní kabel Kensington / zámek
	-
- 17. Tlačítko vestavěného testu napájecího zdroje (BIST) 18. Kontrolka vestavěného testu napájecího zdroje (BIST)

### <span id="page-8-0"></span>**Rozložení základní desky**

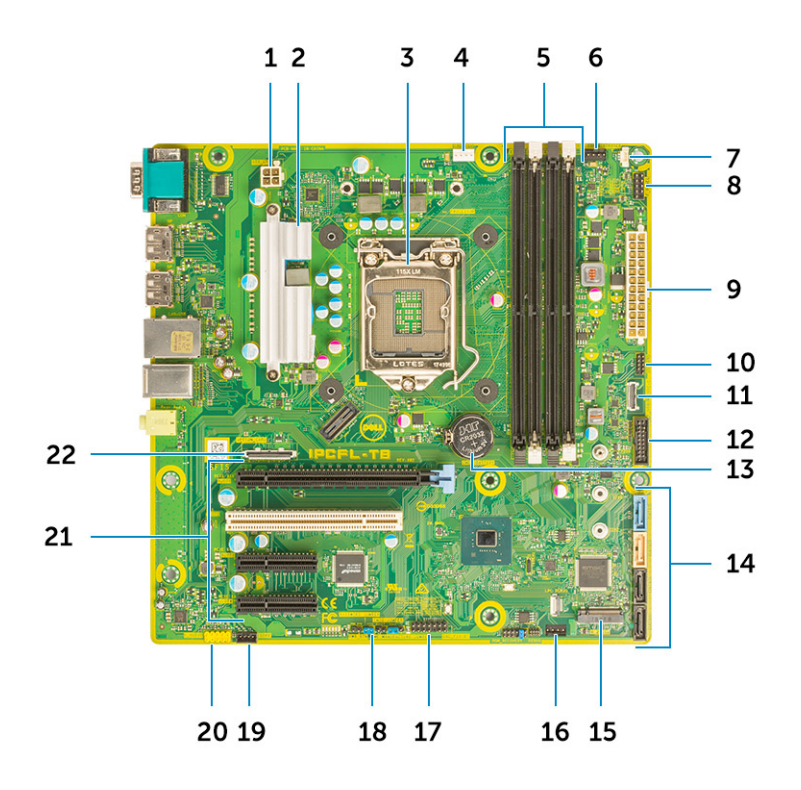

#### **Součásti základní desky v systému typu Tower**

- 1. Napájení (procesor)
- 2. Chladič VR (dostupný pouze s 95W řešením chlazení)
- 3. Patice procesoru
- 4. Konektor ventilátoru procesoru
- 5. Konektor paměťového modulu
- 6. Konektor systémového ventilátoru
- 7. Konektor spínače detekce neoprávněného vniknutí
- 8. Konektor modulu vypínače
- 9. Konektor napájení ATX PSU
- 10. Konektor čtečky karet SD
- 11. Konektor USB typu C na předním panelu
- 12. Přední konektor USB
- 13. Knoflíková baterie
- 14. Konektory SATA
- 15. Konektor M.2
- 16. Konektor předního ventilátoru
	- **FOZNÁMKA:** Počítače zakoupené před 19. červencem nemají výbavu pro přední ventilátor a stará základní deska nemusí tento konektor mít.
- 17. Konektor CAC\_PIV/BT
- 18. Propojka obnovení hesla
- 19. Konektor reproduktoru
- 20. Audiokonektor
- 21. Sloty PCIe (shora dolů):
	- a. Slot PCIe x16 plné výšky
	- b. PCI x1
	- c. 2 sloty PCIe x4 plné výšky

22. Volitelný konektor karty (VGA, HDMI, DP, USB Type-C)

# **Specifikace systému**

<span id="page-10-0"></span>**POZNÁMKA:** Nabídka se liší podle regionu. Následující technické údaje představují pouze zákonem vyžadované minimum dodávané s počítačem. Chcete-li si přečíst další informace o konfiguraci počítače, otevřete v systému Windows **Nápovědu a podporu** a zvolte možnost zobrazit informace o počítači.

## **Systémové informace**

### **Tabulka 2. Systémové informace**

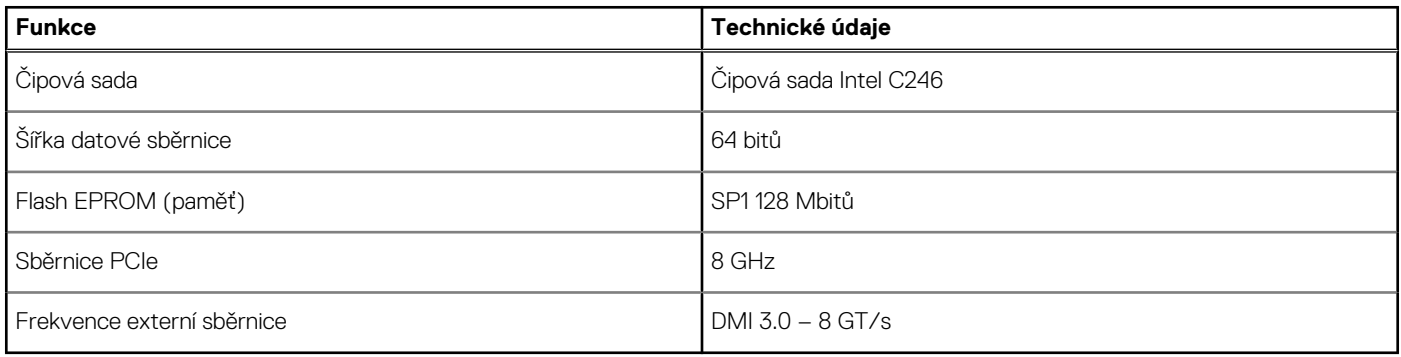

### **Procesor**

**POZNÁMKA:** Počty procesorů nejsou měřítkem výkonu. Dostupnost procesorů se může měnit a lišit podle regionu či země.

#### **Tabulka 3. Specifikace procesoru**

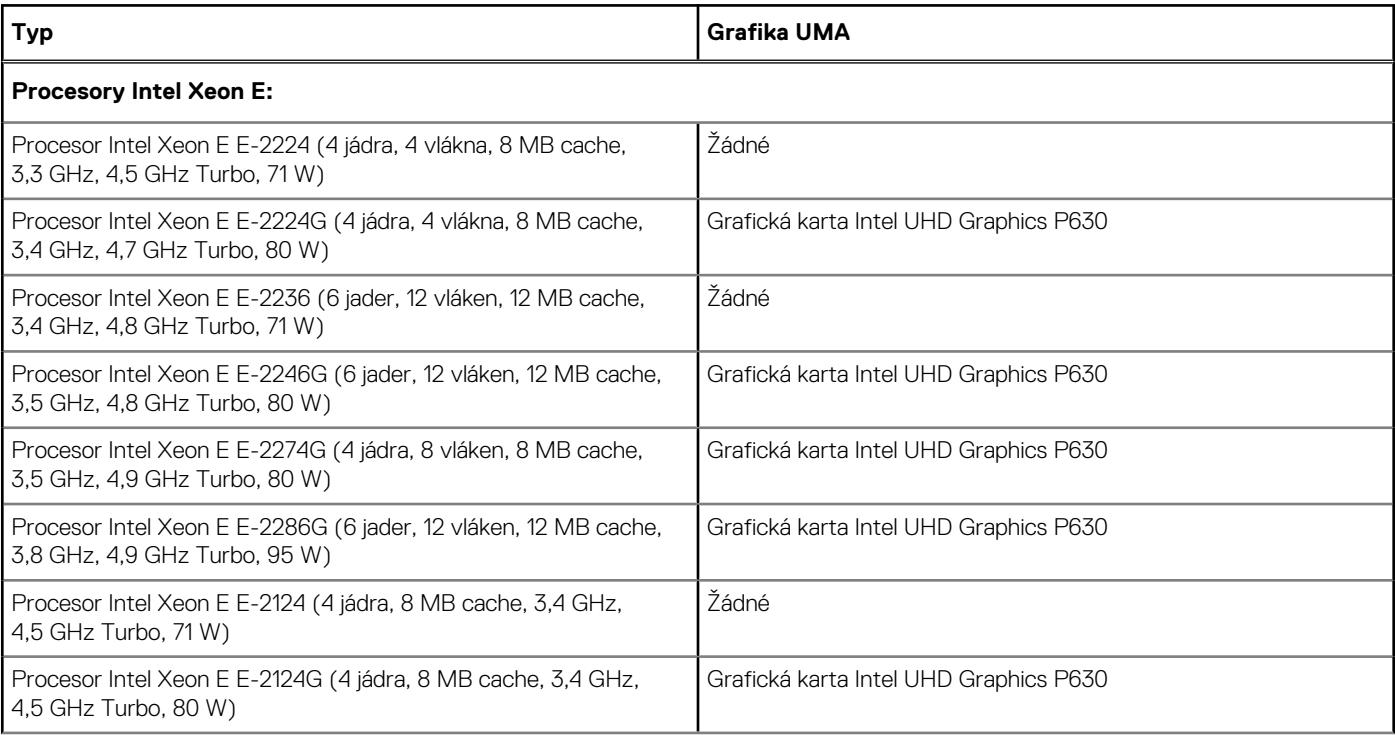

### **Tabulka 3. Specifikace procesoru (pokračování)**

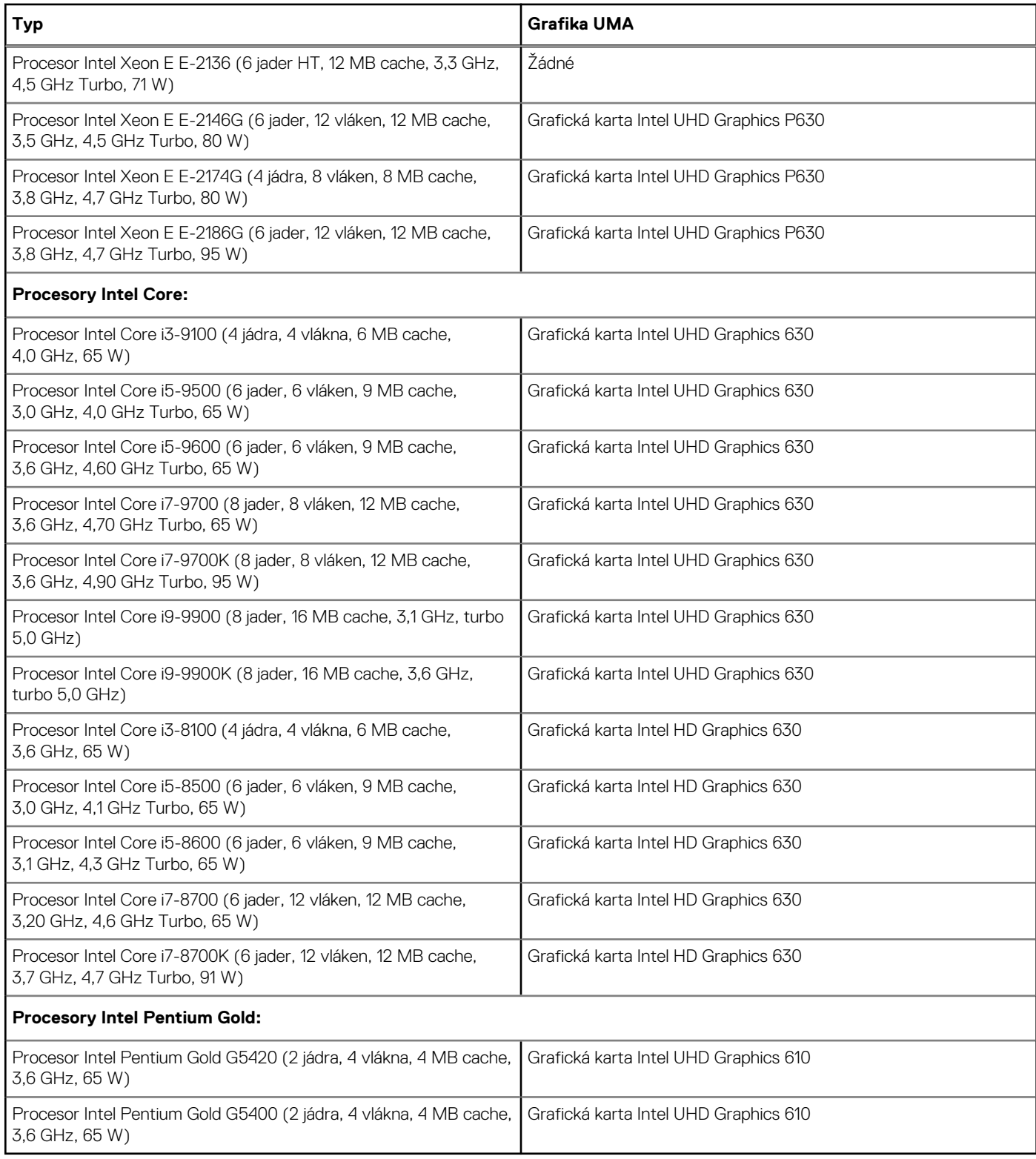

## <span id="page-12-0"></span>**Paměť**

### **Tabulka 4. Specifikace paměti**

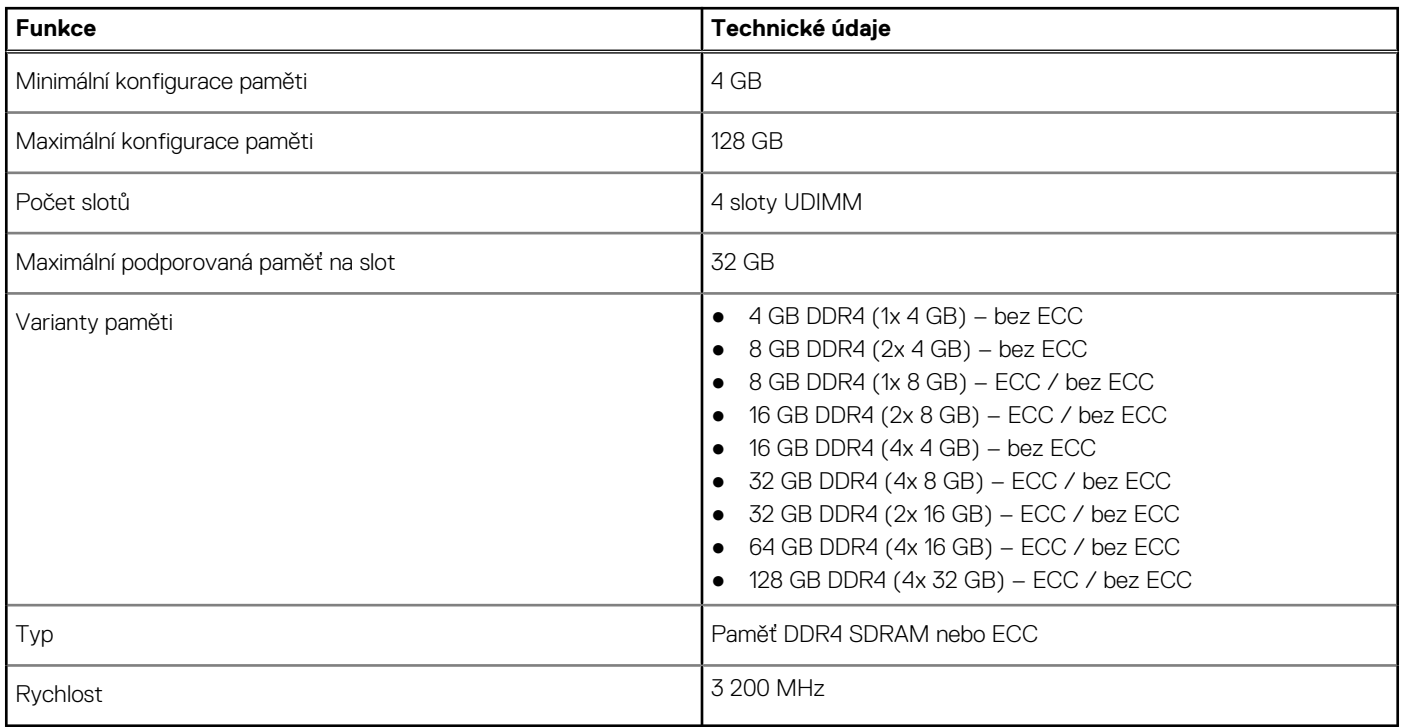

# **Úložiště**

### **Tabulka 5. Parametry úložiště**

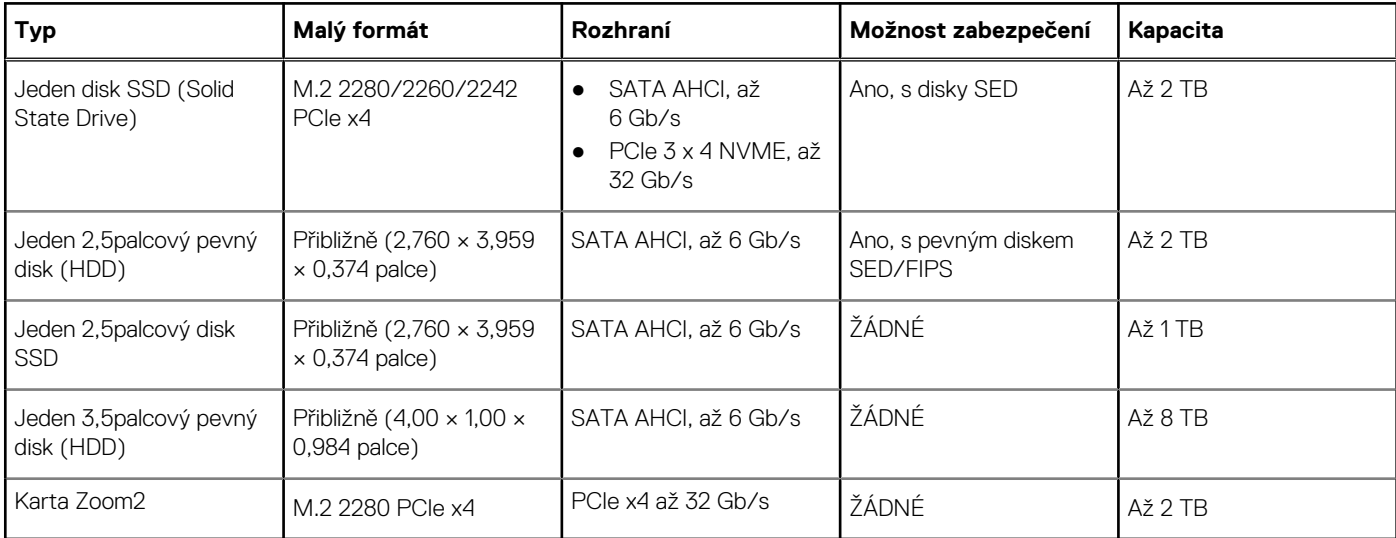

## <span id="page-13-0"></span>**Tabulka úložiště**

### **Tabulka 6. Kombinace úložišť**

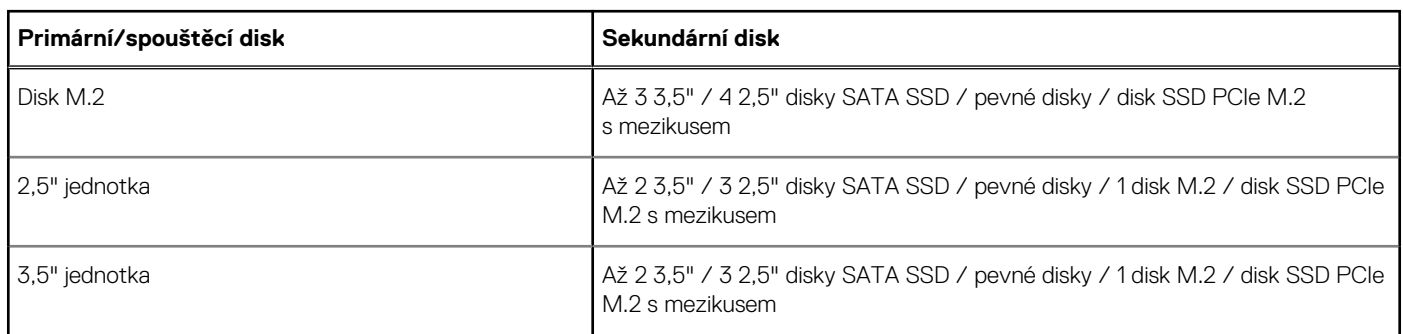

## **Audio**

### **Tabulka 7. Parametry zvuku**

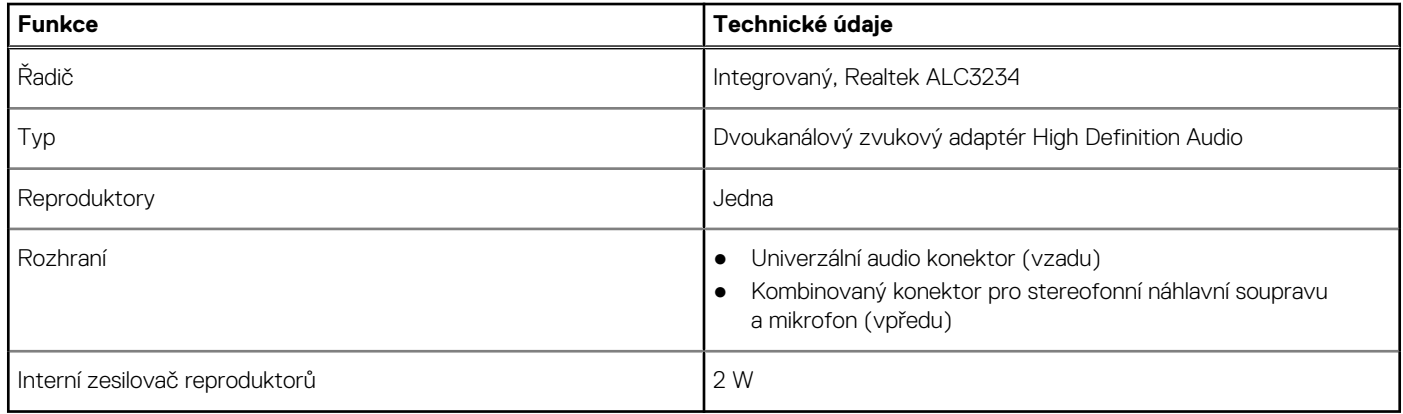

## **Grafická karta**

### **Tabulka 8. Specifikace grafické karty**

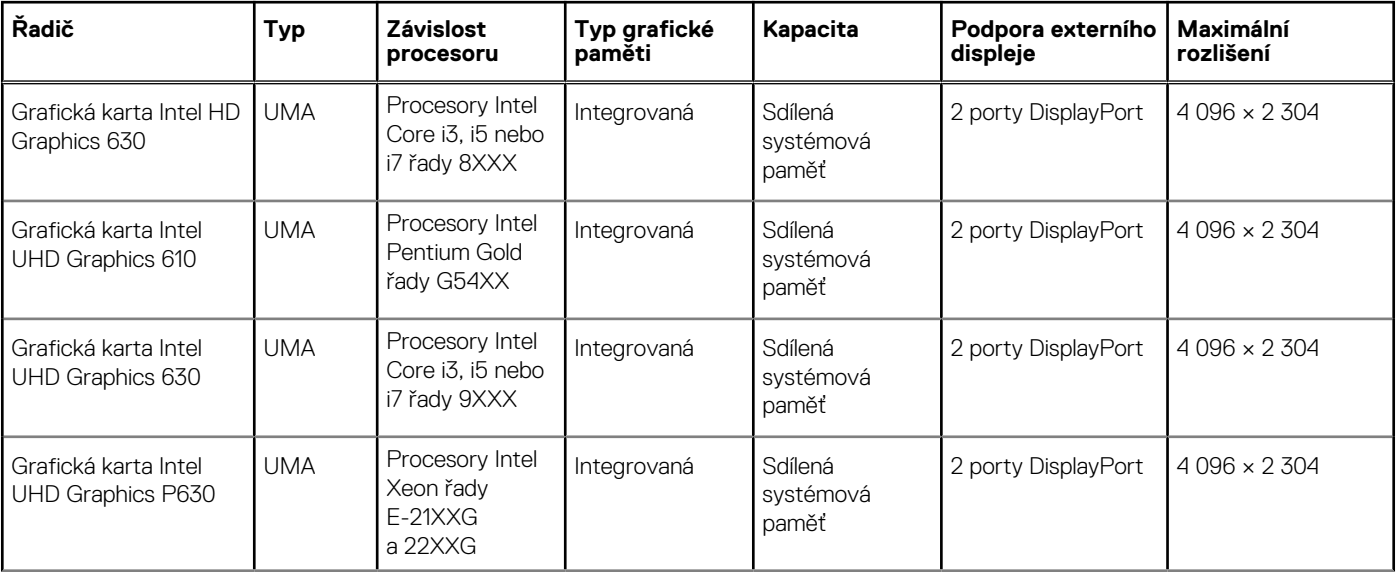

### <span id="page-14-0"></span>**Tabulka 8. Specifikace grafické karty (pokračování)**

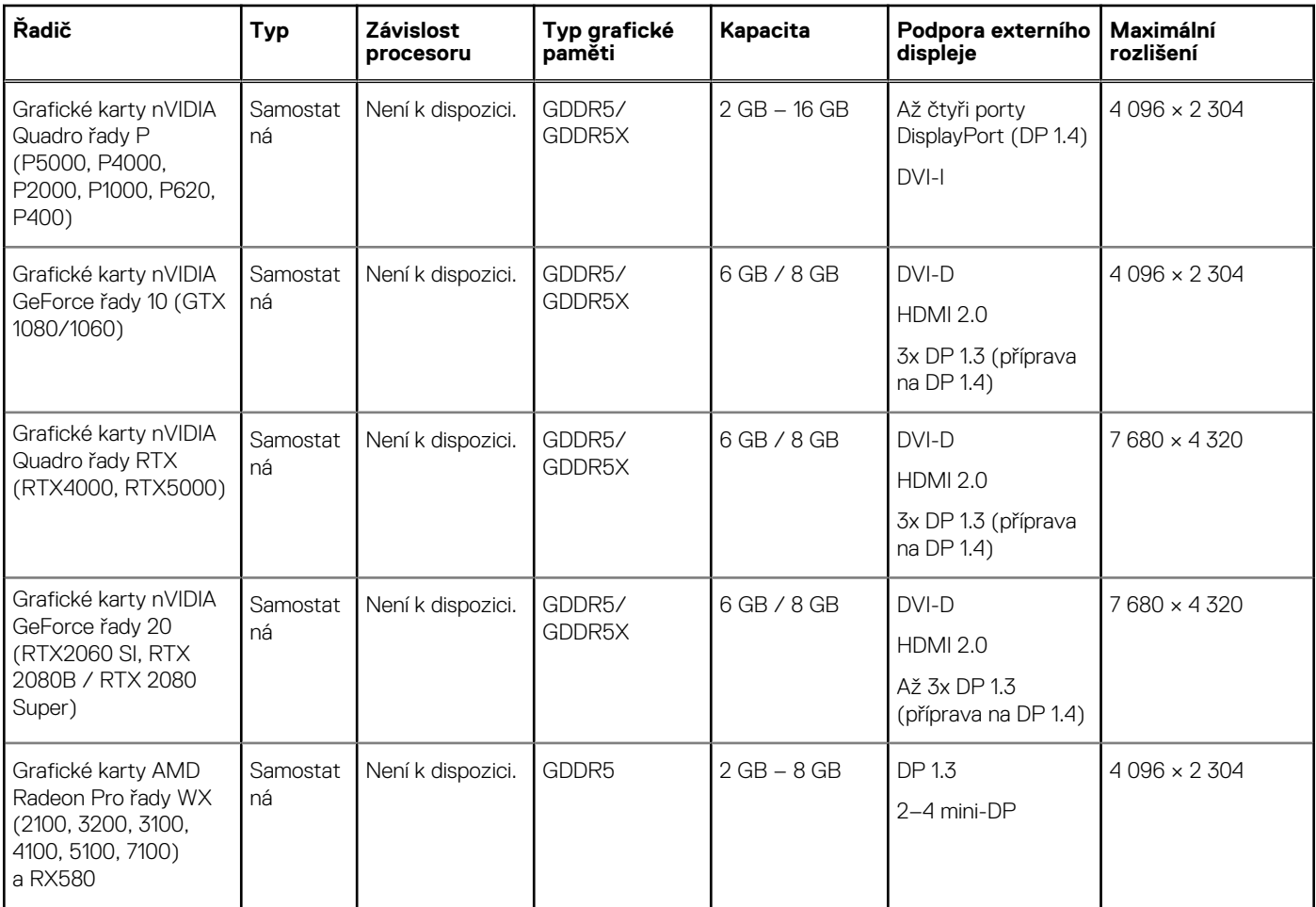

**POZNÁMKA:** Grafické karty se jmenovitým výkonem rovným nebo vyšším než 75 W vyžadují 6pinový, resp. 8pinový konektorový dongle.

### **Komunikace**

#### **Tabulka 9. Specifikace připojení**

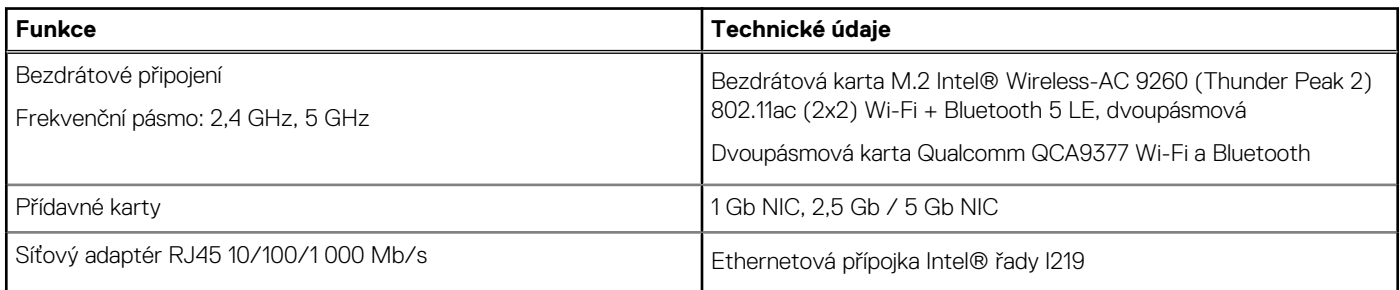

## **Porty a konektory**

### **Tabulka 10. Porty a konektory**

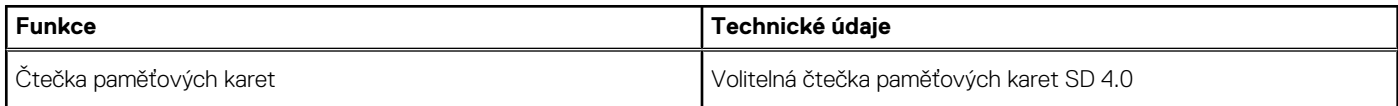

### <span id="page-15-0"></span>**Tabulka 10. Porty a konektory (pokračování)**

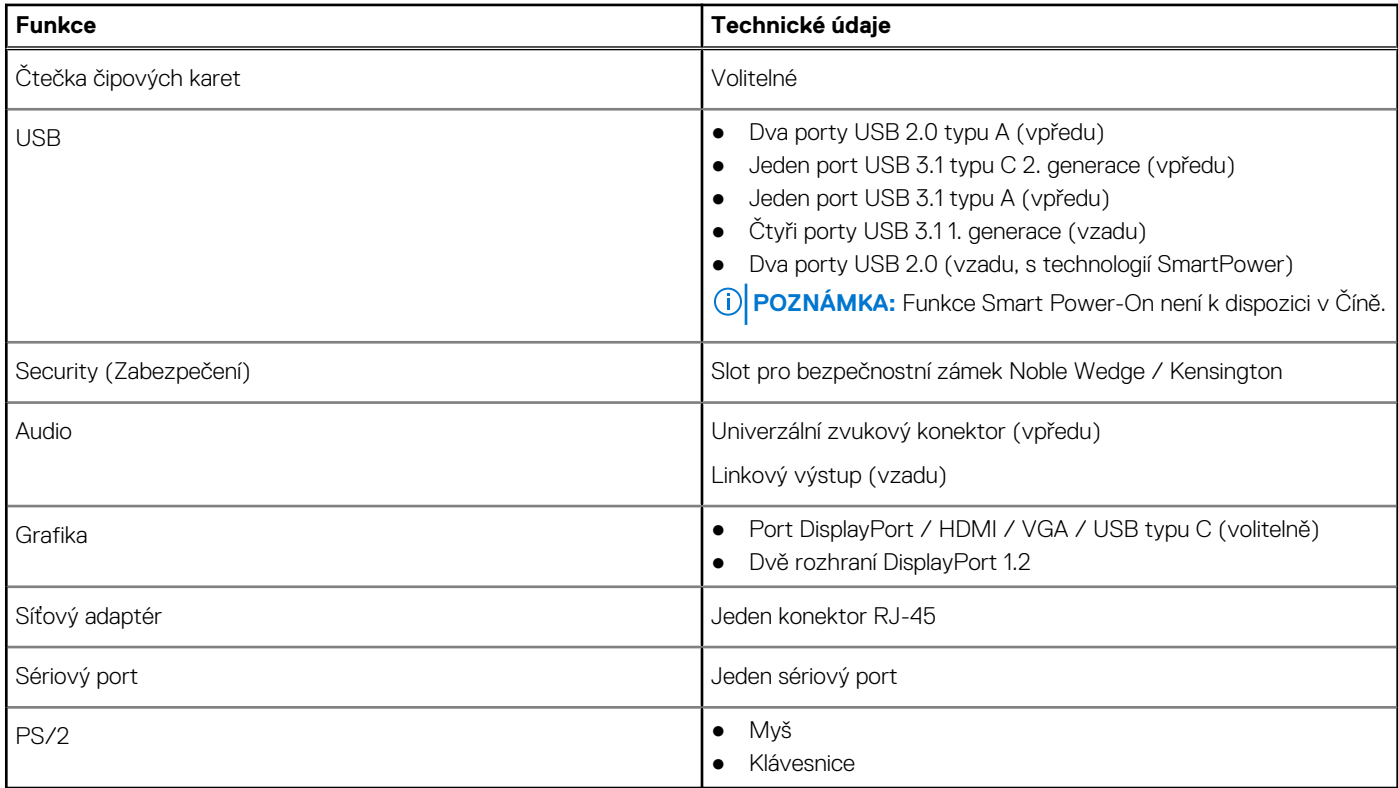

# **Čtečka paměťových karet**

#### **Tabulka 11. Specifikace čtečky paměťových karet**

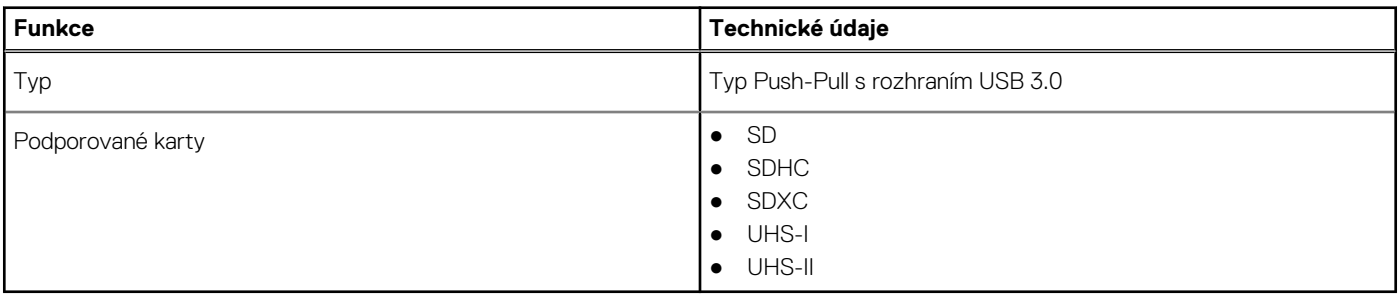

## **Napájecí zdroj**

### **Tabulka 12. Specifikace napájení**

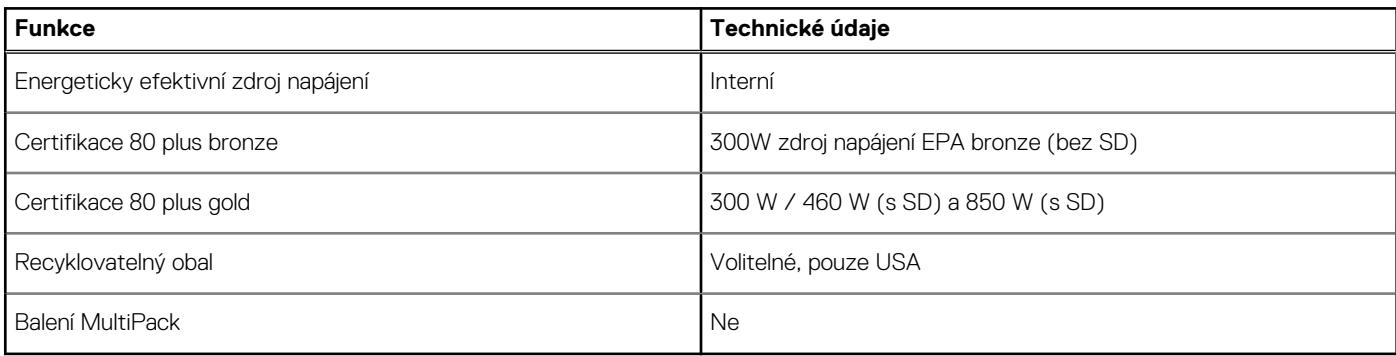

## <span id="page-16-0"></span>**Fyzické rozměry systému**

#### **Tabulka 13. Fyzické rozměry systému**

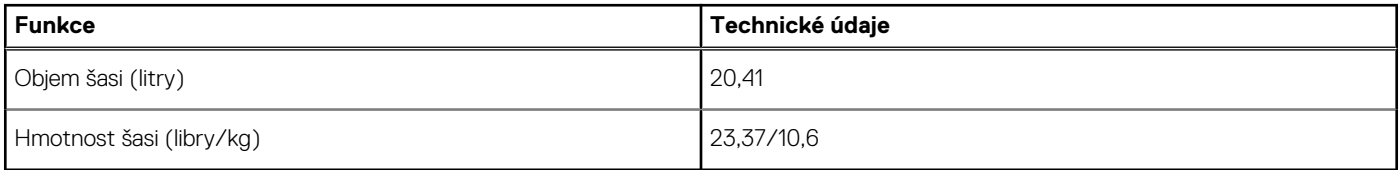

#### **Tabulka 14. Rozměry šasi**

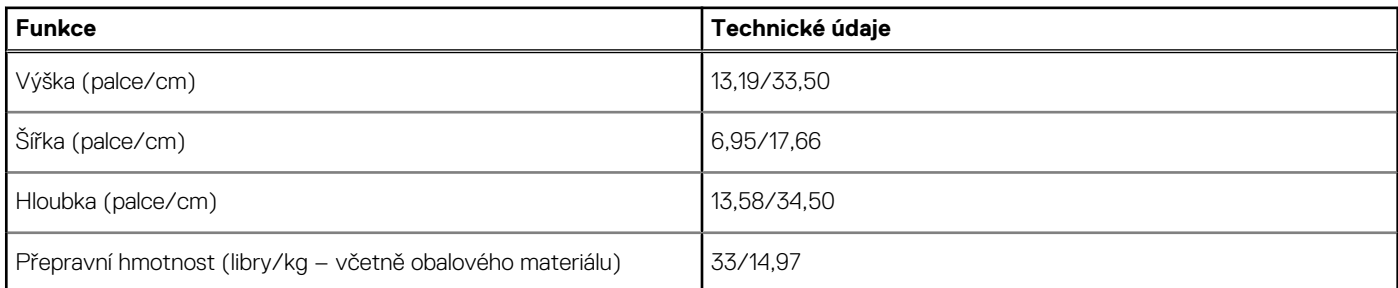

#### **Tabulka 15. Parametry balení**

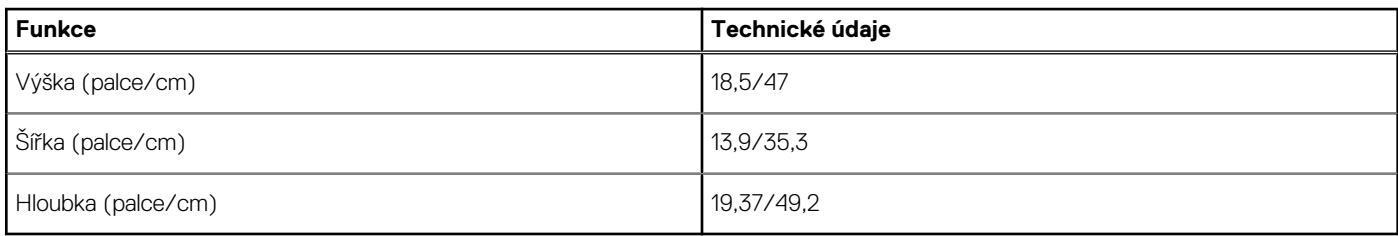

### **Okolí počítače**

**Úroveň znečištění vzduchu:** G1 podle ustanovení normy ISA-S71.04-1985

**(j) POZNÁMKA:** Další podrobnosti o ekologických funkcích Dell naleznete v části věnované ekologickým atributům. Dostupnost naleznete ve svém konkrétním regionu.

#### **Tabulka 16. Okolí počítače**

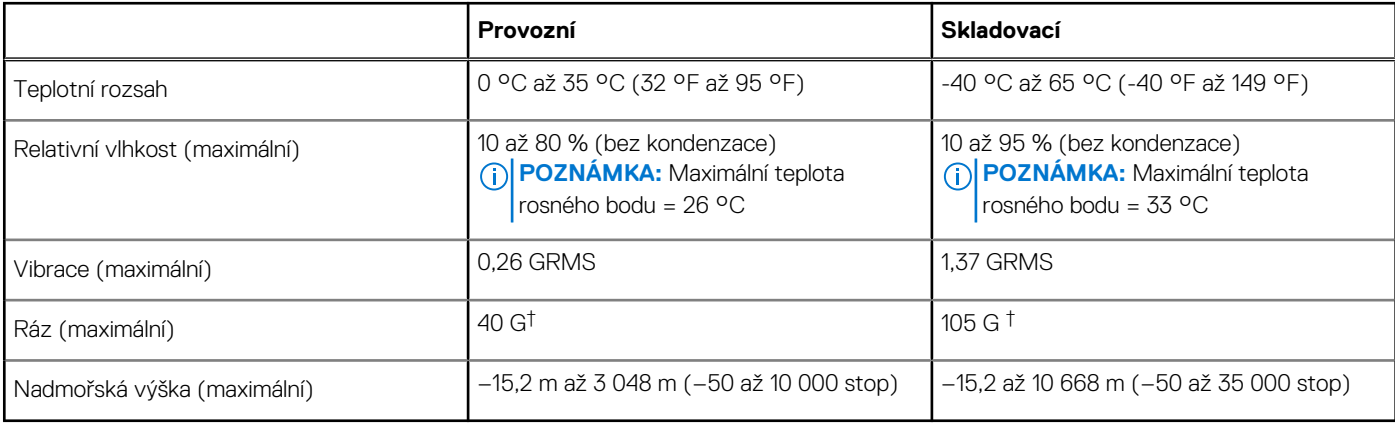

\* Měřené při použití náhodného spektra vibrací, které simuluje prostředí uživatele.

† Měřené pomocí 2ms půlsinového pulzu, když je pevný disk aktivní.

‡ Měřeno pomocí 2ms pulsu s poloviční sinusoidou v době, kdy byla hlava pevného disku v zaparkované poloze.

# **Nastavení systému**

<span id="page-17-0"></span>Konfigurace systému umožňuje spravovat hardware stolního počítače a stanovit možnosti úrovně systému BIOS. V nastavení konfigurace systému můžete:

- Měnit nastavení NVRAM po přidání nebo odebrání hardwaru
- Prohlížet konfiguraci hardwaru počítače
- Povolit nebo zakázat integrovaná zařízení
- Měnit mezní limity výkonu a napájení
- Spravovat zabezpečení počítače

### **Bootovací nabídka**

Během zobrazení loga Dell stiskněte klávesu <F12> a spusťte jednorázovou spouštěcí nabídku se seznamem spouštěcích zařízení pro tento systém. Tato nabídka obsahuje také diagnostiku a možnosti nastavení systému BIOS. Zařízení uvedená ve spouštěcí nabídce závisejí na spustitelných zařízeních v systému. Tato nabídka je užitečná pro spouštění do konkrétního zařízení nebo spuštění diagnostiky systému. Použití spouštěcí nabídky nemění pořadí spouštění uložené v systému BIOS.

Možnosti jsou následující:

- Spouštění UEFI:
	- Windows Boot Manager
- Další možnosti:
	- Nastavení systému BIOS
	- Aktualizace Flash systému BIOS
	- Diagnostika
	- Change Boot Mode Settings (Změnit nastavení režimu zavádění)

## **Navigační klávesy**

**POZNÁMKA:** V případě většiny možností nastavení systému se provedené změny zaznamenají, ale použijí se až po restartu počítače.

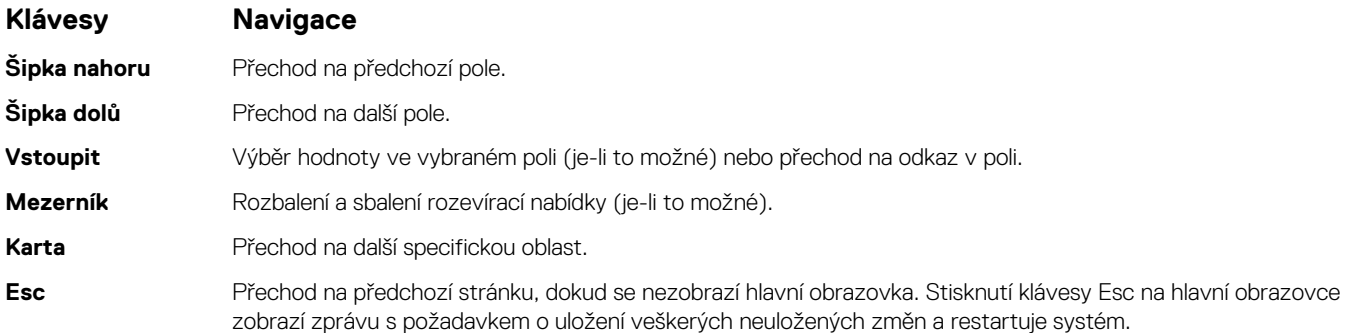

## **Možnosti nástroje System Setup (Nastavení systému)**

**POZNÁMKA:** V závislosti na počítači a nainstalovaných zařízeních nemusí být některé z uvedených položek k dispozici.

#### **Tabulka 17. Obecné**

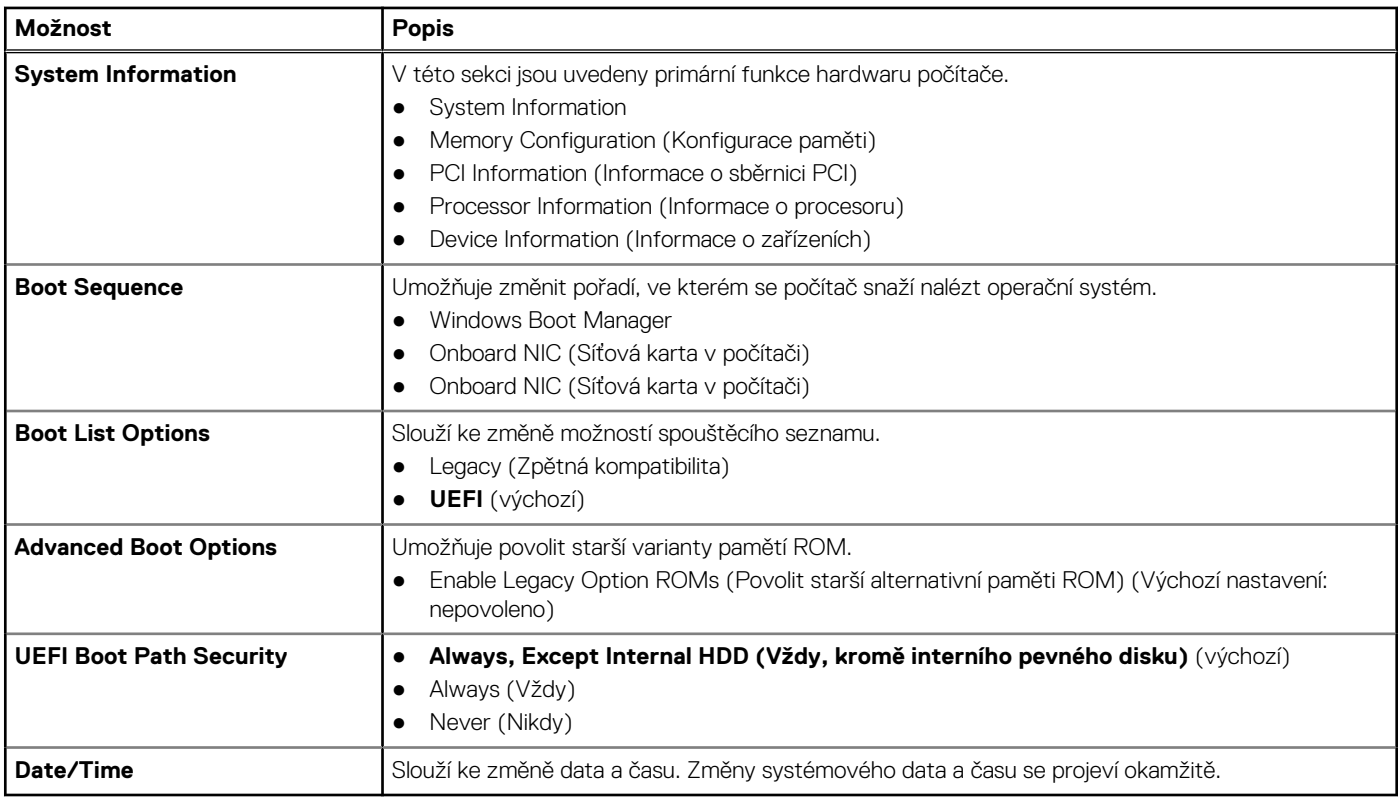

### **Tabulka 18. Konfigurace systému**

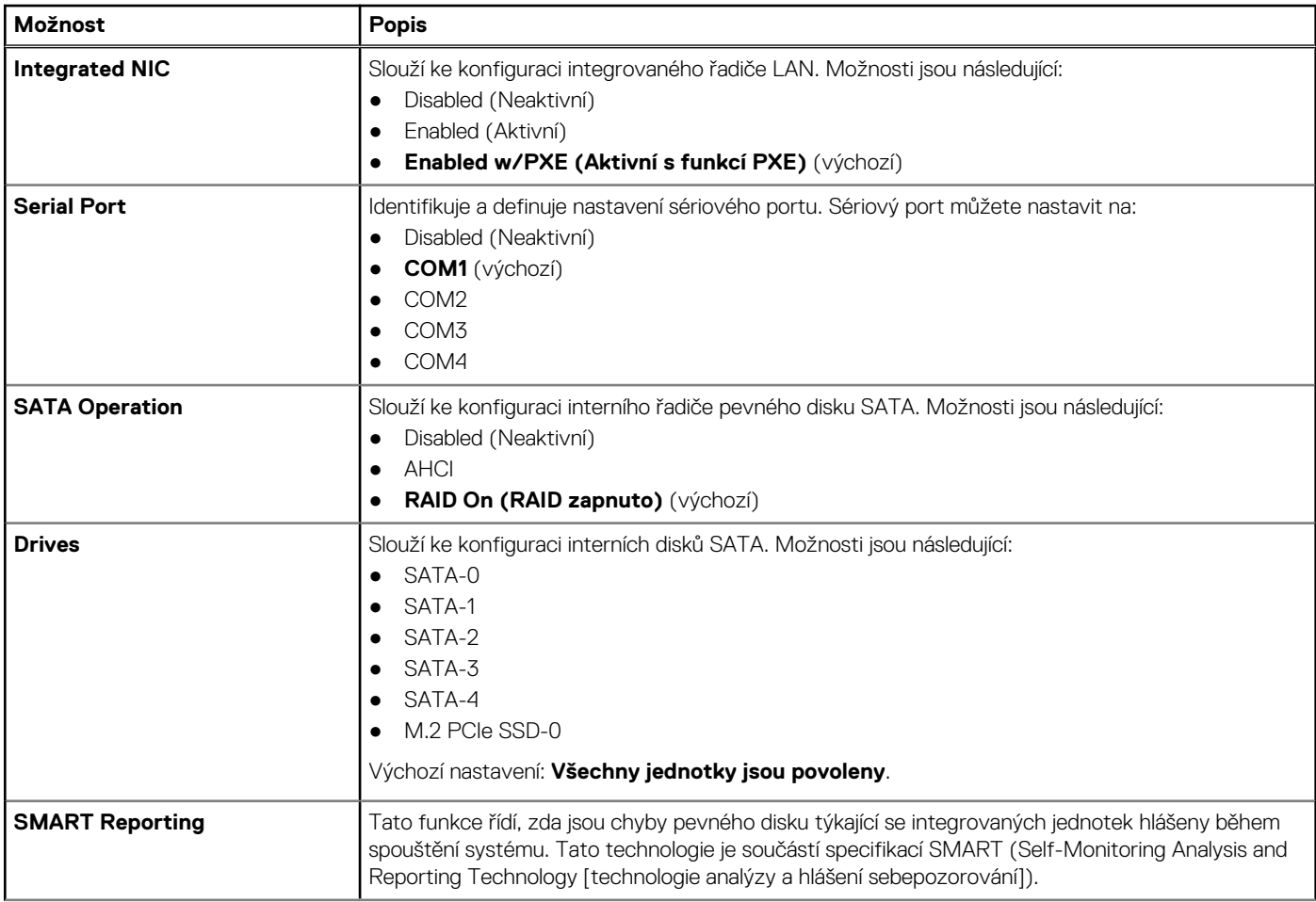

### **Tabulka 18. Konfigurace systému (pokračování)**

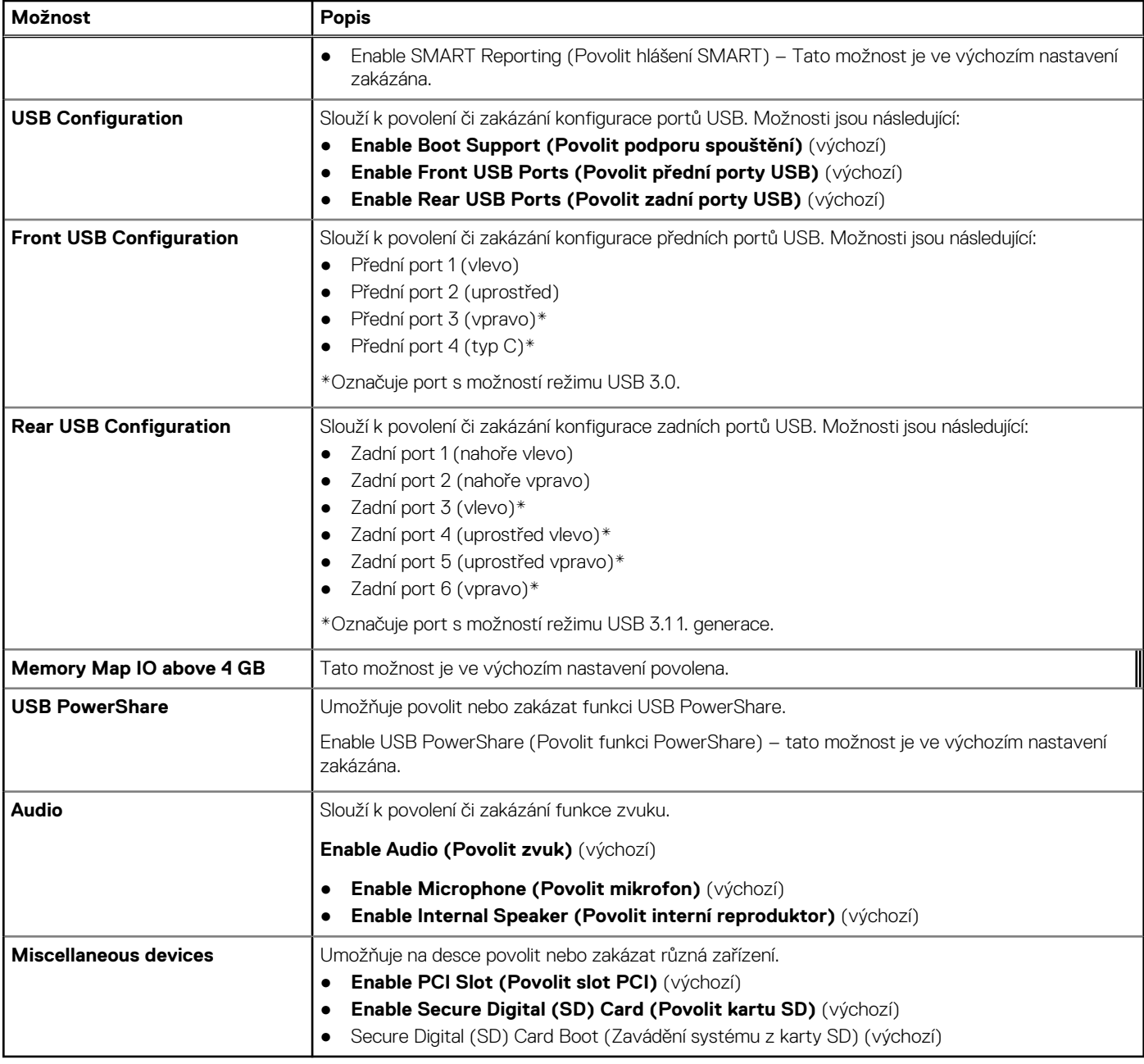

### **Tabulka 19. Grafika**

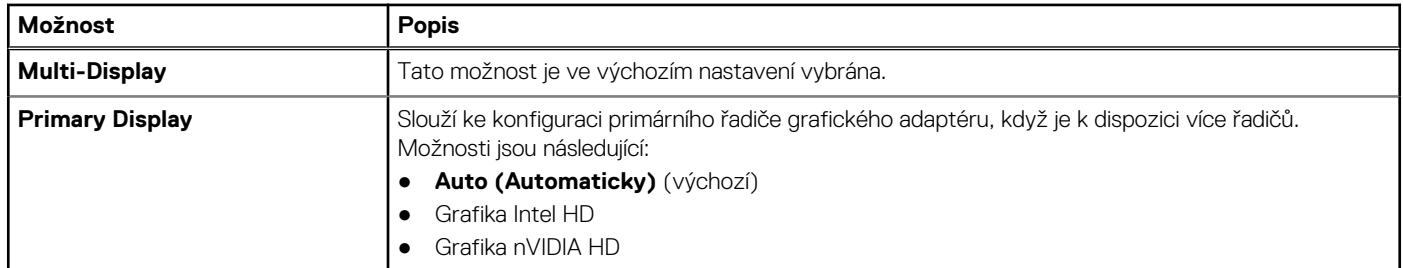

### **Tabulka 20. Security (Zabezpečení)**

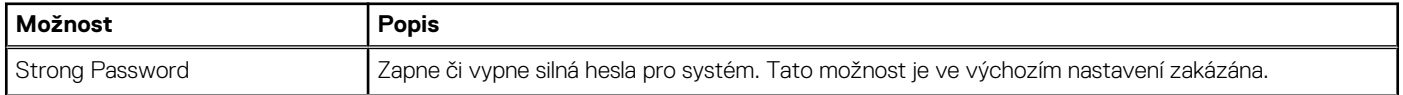

### **Tabulka 20. Security (Zabezpečení) (pokračování)**

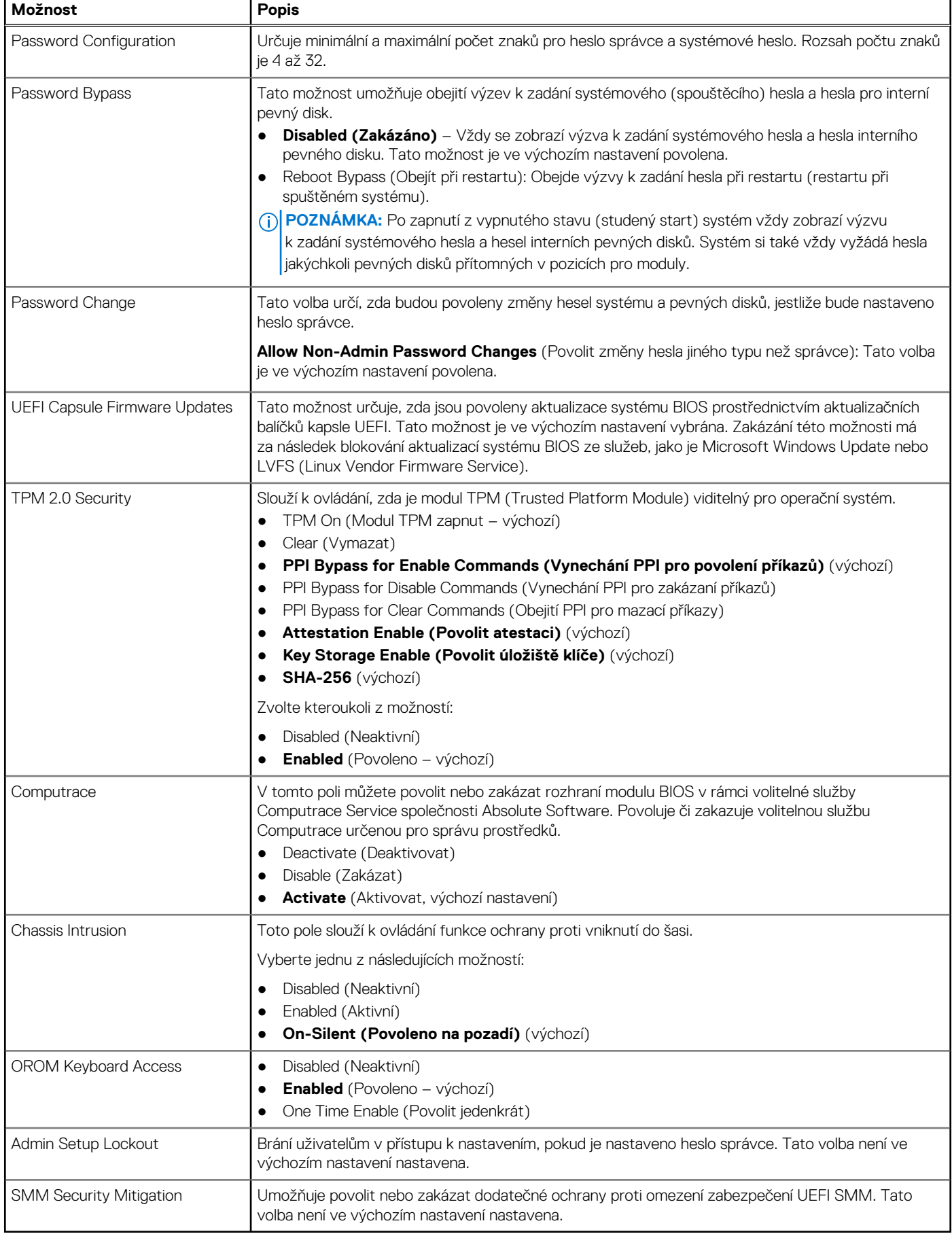

### **Tabulka 21. Secure Boot (Bezpečné zavádění)**

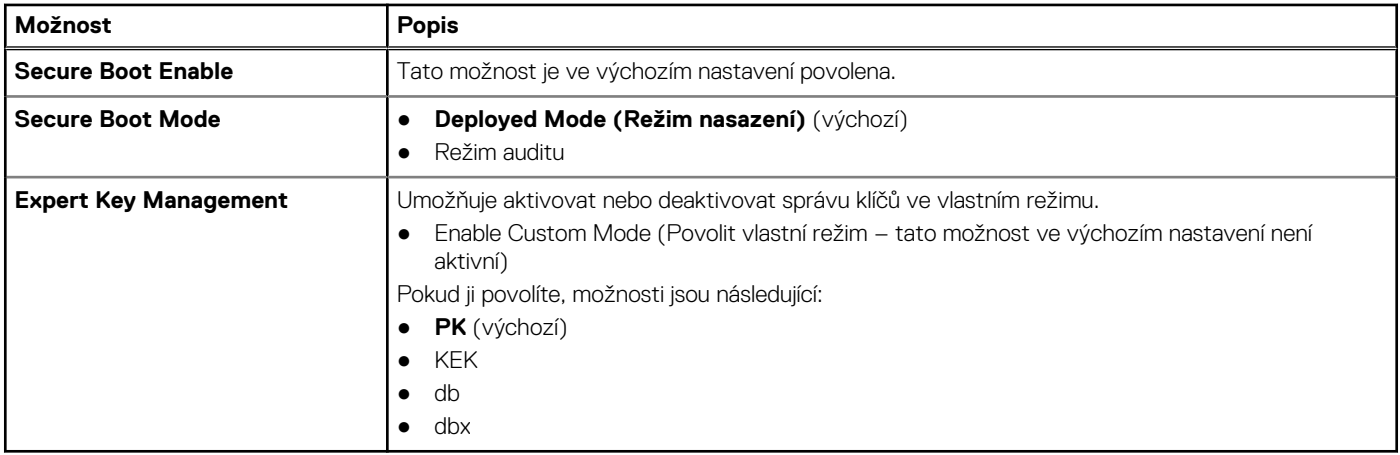

### **Tabulka 22. Intel Software Guard Extensions**

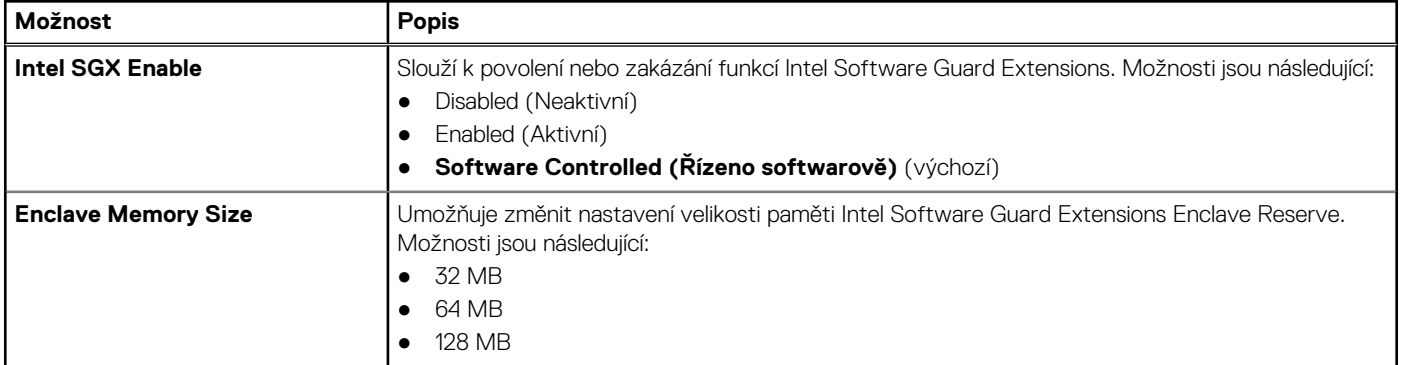

### **Tabulka 23. Performance (Výkon)**

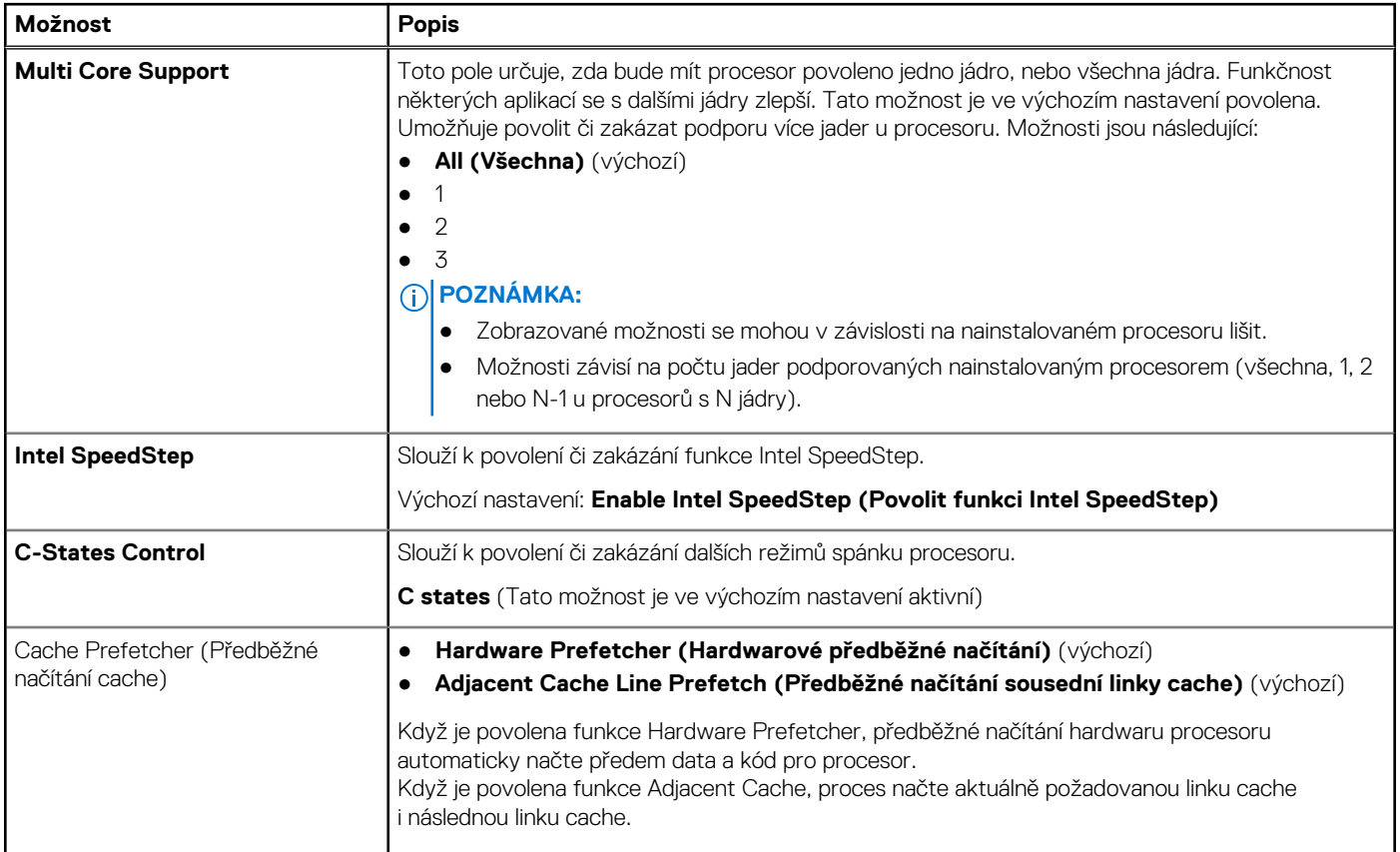

### **Tabulka 23. Performance (Výkon) (pokračování)**

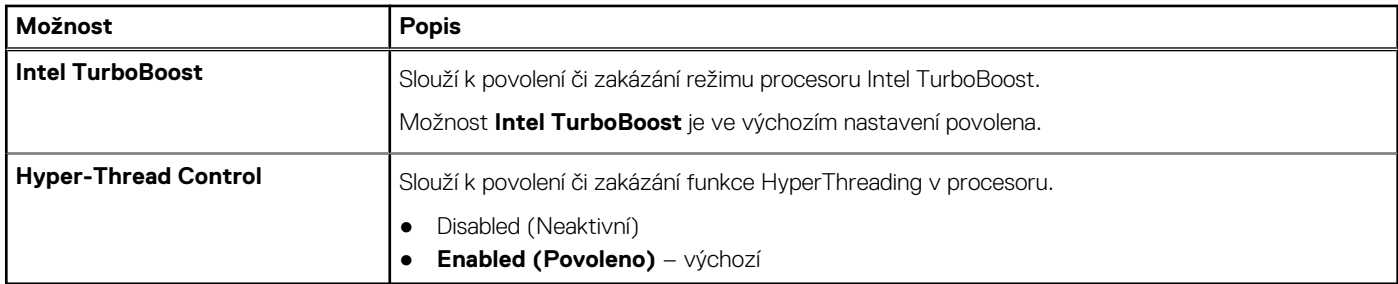

### **Tabulka 24. Řízení spotřeby**

![](_page_22_Picture_230.jpeg)

### **Tabulka 25. POST behavior**

![](_page_22_Picture_231.jpeg)

### **Tabulka 25. POST behavior (pokračování)**

![](_page_23_Picture_199.jpeg)

### **Tabulka 26. Možnosti správy**

![](_page_23_Picture_200.jpeg)

### **Tabulka 27. Virtualization support (Podpora virtualizace)**

![](_page_23_Picture_201.jpeg)

### **Tabulka 28. Maintenance (Údržba)**

![](_page_23_Picture_202.jpeg)

#### <span id="page-24-0"></span>**Tabulka 29. System Logs (Systémové protokoly)**

![](_page_24_Picture_256.jpeg)

#### **Tabulka 30. Advanced configurations (Pokročilé konfigurace)**

![](_page_24_Picture_257.jpeg)

### **Aktualizace systému BIOS ve Windows**

Systém BIOS (Konfigurace systému) se doporučuje aktualizovat tehdy, když měníte základní desku nebo je k dispozici aktualizace.

**C**) POZNÁMKA: Pokud je povolena funkce BitLocker, je zapotřebí ji před zahájením aktualizace systému BIOS pozastavit a po dokončení aktualizace systému BIOS opět povolit.

- 1. Restartujte počítač.
- 2. Přejděte na web **Dell.com/support**.
	- Zadejte **výrobní číslo** nebo **kód express service code** a klikněte na tlačítko **Odeslat**.
	- Klikněte na možnost **Rozpoznat produkt** a postupujte podle instrukcí na obrazovce.
- 3. Pokud se vám nedaří rozpoznat nebo nalézt servisní štítek (výrobní číslo), klikněte na možnost **Vybrat ze všech produktů**.
- 4. Ze seznamu vyberte kategorii **Produkty**.

**POZNÁMKA:** Vyberte příslušnou kategorii, která vás dovede na stránku produktu.

- 5. Vyberte model svého počítače. Zobrazí se stránka **produktové podpory** pro váš počítač.
- 6. Klikněte na možnost **Získat ovladače** a poté na možnost **Ovladače a soubory ke stažení**. Zobrazí se část Ovladače a soubory ke stažení.
- 7. Klikněte na kartu **Najdu to sám**.
- 8. Klikněte na možnost **BIOS**, zobrazí se verze systému BIOS.
- 9. Vyhledejte nejnovější soubor se systémem BIOS a klikněte na odkaz **Stáhnout**.
- 10. V okně **Zvolte metodu stažení** klikněte na tlačítko **Stáhnout soubor**. Zobrazí se okno **Stažení souboru**.
- 11. Kliknutím na tlačítko **Uložit** uložíte soubor do počítače.
- 12. Kliknutím na tlačítko **Spustit** v počítači nainstalujete aktualizované nastavení systému BIOS. Postupujte podle pokynů na obrazovce.

### **Aktualizace systému BIOS v systémech s povoleným softwarem BitLocker**

**VÝSTRAHA: Jestliže není technologie BitLocker před aktualizací systému BIOS pozastavena, při dalším restartu systém nerozezná klíč BitLocker. Budete vyzváni k vložení obnovovacího klíče a systém o něj bude žádat při každém restartu. Pokud obnovovací klíč není znám, může to vést ke ztrátě dat nebo ke zbytečné opakované instalaci operačního systému. Další informace o tomto tématu naleznete v článku [Aktualizace systému BIOS v systémech Dell s povolenou funkcí](https://www.dell.com/support/article/us/en/04/sln153694/updating-the-bios-on-dell-systems-with-bitlocker-enabled?lang=en) [BitLocker](https://www.dell.com/support/article/us/en/04/sln153694/updating-the-bios-on-dell-systems-with-bitlocker-enabled?lang=en) ve znalostní databázi.**

### <span id="page-25-0"></span>**Aktualizace systému BIOS pomocí jednotky Flash USB**

Jestliže v počítači nelze spustit systém Windows, avšak je stále potřeba aktualizovat systém BIOS, stáhněte soubor BIOS pomocí jiného počítače a uložte jej na spustitelnou jednotku Flash USB.

**(i) POZNÁMKA:** Budete potřebovat spustitelnou jednotku Flash USB. Další podrobnosti naleznete v článku [Vytvoření spustitelné](https://www.dell.com/support/article/us/en/19/sln143196/how-to-create-a-bootable-usb-flash-drive-using-dell-diagnostic-deployment-package-dddp?lang=en) [jednotky Flash USB pomocí balíčku DDDP \(Dell Diagnostic Deployment Package\)](https://www.dell.com/support/article/us/en/19/sln143196/how-to-create-a-bootable-usb-flash-drive-using-dell-diagnostic-deployment-package-dddp?lang=en)

- 1. Stáhněte aktualizační soubor s příponou .EXE pro systém BIOS do jiného počítače.
- 2. Zkopírujte soubor, např. O9010A12.EXE, na spustitelnou jednotku Flash USB.
- 3. Vložte jednotku Flash USB do počítače, který potřebuje aktualizovat systém BIOS.
- 4. Restartujte počítač, a jakmile se objeví logo Dell Splash, stiskněte klávesu F12. Zobrazí se jednorázová spouštěcí nabídka.
- 5. Pomocí šipek zvolte možnost **Paměťové zařízení USB** a stiskněte klávesu **Enter**.
- 6. Systém se spustí do příkazového řádku Diag C:\>.
- 7. Napište plný název souboru, např. O9010A12.exe, spusťte soubor a stiskněte klávesu **Enter**.
- 8. Spustí se nástroj BIOS Update Utility. Postupujte podle pokynů na obrazovce.

![](_page_25_Figure_11.jpeg)

**Obrázek 1. Obrazovka systému DOS pro aktualizaci systému BIOS**

### **Aktualizace systému Dell BIOS v prostředích systémů Linux a Ubuntu**

Chcete-li aktualizovat systém BIOS v prostředí systému Linux, například v distribuci Ubuntu, přečtěte si článek [https://www.dell.com/](https://www.dell.com/support/article/sln171755/) [support/article/sln171755/](https://www.dell.com/support/article/sln171755/).

### **Aktualizace systému BIOS z jednorázové spouštěcí nabídky klávesy F12**

Aktualizace systému BIOS pomocí souboru s příponou .exe s aktualizací systému BIOS, který byl zkopírován na jednotku USB se systémem souborů FAT32. Systém byl zaveden z jednorázové spouštěcí nabídky klávesy F12.

#### **Aktualizace systému BIOS**

Soubor aktualizace systému BIOS můžete spustit ze systému Windows pomocí spustitelné jednotky USB nebo můžete systém BIOS v počítači aktualizovat z jednorázové spouštěcí nabídky klávesy F12.

Většina systémů Dell, které byly vyrobeny po roce 2012, zahrnuje tuto funkci. Funkci si můžete ověřit zavedením počítače do jednorázové spouštěcí nabídky klávesy F12, ve které je mezi možnostmi zavedení systému uvedena možnost BIOS FLASH UPDATE. Pokud je možnost uvedena, pak systém BIOS podporuje tento způsob aktualizace systému BIOS.

### **POZNÁMKA:** Tuto funkci mohou použít pouze systémy s možností BIOS Flash Update v jednorázové spouštěcí nabídce klávesy F12.

#### **Aktualizace z jednorázové spouštěcí nabídky**

Chcete-li aktualizovat systém BIOS z jednorázové spouštěcí nabídky klávesy F12, budete potřebovat:

- jednotku USB naformátovanou na systém souborů FAT32 (jednotka nemusí být spustitelná),
- spustitelný soubor systému BIOS, který jste stáhli z webových stránek podpory Dell a zkopírovali do kořenového adresáře jednotky USB,
- napájecí adaptér připojený k systému,
- funkční systémovou baterii umožňující aktualizaci systému BIOS.

Chcete-li spustit proces aktualizace systému BIOS z nabídky klávesy F12, vykonejte následující kroky:

#### **VÝSTRAHA: Nevypínejte systém v průběhu aktualizace systému BIOS. Vypnutí systému může znemožnit jeho spouštění.**

- 1. Jednotku USB, na kterou jste zkopírovali aktualizaci, vložte do portu USB systému, který je ve vypnutém stavu.
- 2. Zapněte systém, stisknutím klávesy F12 vstupte do jednorázové spouštěcí nabídky, pomocí myši nebo šipek označte možnost BIOS Update (Aktualizace systému BIOS) a stiskněte klávesu **Enter**.

![](_page_26_Picture_108.jpeg)

3. Otevře se nabídka aktualizace systému BIOS. Klikněte na tlačítko **Flash from file** (Aktualizovat ze souboru).

![](_page_26_Picture_13.jpeg)

4. Zvolte externí zařízení USB.

![](_page_27_Picture_23.jpeg)

5. Po zvolení souboru klikněte na cílový aktualizační soubor a potvrďte.

![](_page_27_Picture_24.jpeg)

6. Klikněte na možnost **Update BIOS** (Aktualizace systému BIOS). Systém se restartuje a provede aktualizaci systému BIOS.

<span id="page-28-0"></span>![](_page_28_Picture_187.jpeg)

7. Po dokončení se systém restartuje a proces aktualizace systému BIOS je dokončen.

### **Systémové heslo a heslo konfigurace**

#### **Tabulka 31. Systémové heslo a heslo konfigurace**

![](_page_28_Picture_188.jpeg)

Můžete vytvořit systémové heslo a zabezpečit počítač heslem.

**VÝSTRAHA: Heslo nabízí základní úroveň zabezpečení dat v počítači.**

**VÝSTRAHA: Pokud počítač nebude uzamčen nebo zůstane bez dozoru, k uloženým datům může získat přístup kdokoli.**

 $\Omega$ **POZNÁMKA:** Systémové heslo a heslo konfigurace je zakázáno.

### **Přiřazení hesla konfigurace systému**

Nové **systémové heslo nebo heslo správce** lze nastavit pouze v případě, že je stav **Nenastaveno**.

Nástroj Konfigurace systému otevřete stisknutím tlačítka F2 ihned po spuštění či restartu počítače.

- 1. Na obrazovce **Systém BIOS** nebo **Konfigurace systému** vyberte možnost **Zabezpečení** a stiskněte klávesu **Enter**. Otevře se obrazovka **Zabezpečení**.
- 2. Zvolte možnost **Systémové heslo / heslo správce** a v poli **Zadejte nové heslo** vytvořte heslo.

Nové heslo systému přiřaďte podle následujících pokynů:

- Heslo smí obsahovat nejvýše 32 znaků.
- Heslo smí obsahovat čísla od 0 do 9.
- Povolena jsou pouze malá písmena (velká písmena jsou zakázána).
- Povoleny jsou pouze následující zvláštní znaky: mezera,  $('')$ ,  $(+)$ ,  $(,)$ ,  $(-)$ ,  $(.)$ ,  $(/)$ ,  $(')$ ,  $(')$ ,  $(')$ ,  $(')$ ,  $(')$ ,  $(')$ ,  $(')$
- 3. Vypište systémové heslo, které jste zadali dříve do pole **Potvrdit nové heslo** a klikněte na možnost **OK**.
- 4. Po stisknutí klávesy **Esc** se zobrazí zpráva s požadavkem na uložení změn.
- 5. Stisknutím klávesy **Y** změny uložíte.

<span id="page-29-0"></span>Počítač se restartuje.

### **Odstranění nebo změna stávajícího hesla konfigurace systému**

Před pokusem o odstranění nebo změnu stávajícího hesla k systému a/nebo konfiguraci ověřte, zda je možnost **Stav hesla** v programu Konfigurace systému nastavena na hodnotu Odemčeno. Pokud je možnost **Stav hesla** nastavena na hodnotu Zamčeno, stávající heslo k systému a/nebo konfiguraci nelze odstranit ani změnit.

Nástroj Konfigurace systému otevřete stisknutím tlačítka **F2** ihned po spuštění či restartu počítače.

- 1. Na obrazovce **Systém BIOS** nebo **Konfigurace systému** vyberte možnost **Zabezpečení systému** a stiskněte klávesu **Enter**. Otevře se obrazovka **Zabezpečení systému**.
- 2. Na obrazovce **Zabezpečení systému** ověřte, zda je v nastavení **Stav hesla** vybrána možnost **Odemčeno**.
- 3. Po změně nebo odstranění stávajícího hesla systému vyberte možnost **Heslo systému** a stiskněte klávesu **Enter** nebo **Tab**.
- 4. Po změně nebo odstranění stávajícího hesla konfigurace vyberte možnost **Heslo konfigurace** a stiskněte klávesu **Enter** nebo **Tab**.
	- **(i) POZNÁMKA:** Jestliže heslo k systému či konfiguraci měníte, vložte na vyžádání nové heslo. Pokud heslo k systému či konfiguraci mažete, potvrďte na vyžádání smazání hesla.
- 5. Po stisknutí klávesy **Esc** se zobrazí zpráva s požadavkem na uložení změn.
- 6. Stisknutím klávesy **Y** uložíte změny a nástroj Konfigurace systému ukončíte. Počítač se restartuje.

![](_page_30_Picture_1.jpeg)

<span id="page-30-0"></span>Tato kapitola uvádí podrobnosti o podporovaných operačních systémech, společně s pokyny pro instalaci ovladačů.

## **Podporované operační systémy**

#### **Tabulka 32. Podporované operační systémy**

![](_page_30_Picture_147.jpeg)

### **Stažení ovladačů systému Windows**

- 1. Zapněte .
- 2. Přejděte na web **Dell.com/support**.
- 3. Klikněte na možnost **Product Support (Podpora k produktu)**, zadejte výrobní číslo a klikněte na možnost **Submit (Odeslat)**.

**POZNÁMKA:** Pokud výrobní číslo nemáte k dispozici, použijte funkci automatického rozpoznání nebo ručně vyhledejte model .

- 4. Klikněte na položku **Ovladače a položky ke stažení**.
- 5. Vyberte operační systém nainstalovaný v.
- 6. Přejděte na stránce dolů a vyberte ovladač, který chcete nainstalovat.
- 7. Klikněte na možnost **Download File (Stáhnout soubor)** a stáhněte ovladač pro váš .
- 8. Po dokončení stahování přejděte do složky, do které jste uložili soubor ovladače.
- 9. Dvakrát klikněte na ikonu souboru ovladače a postupujte podle pokynů na obrazovce.

# **Získání pomoci**

**6**

## <span id="page-31-0"></span>**Kontaktování společnosti Dell**

**POZNÁMKA:** Pokud nemáte aktivní internetové připojení, lze kontaktní informace nalézt na nákupní faktuře, balicím seznamu, účtence nebo v produktovém katalogu společnosti Dell.

Společnost Dell nabízí několik možností online a telefonické podpory a služeb. Jejich dostupnost závisí na zemi a produktu a některé služby nemusí být ve vaší oblasti k dispozici. Chcete-li kontaktovat společnost Dell se záležitostmi týkajícími se prodejů, technické podpory nebo zákaznického servisu:

- 1. Přejděte na web **Dell.com/support**.
- 2. Vyberte si kategorii podpory.
- 3. Ověřte svou zemi nebo region v rozbalovací nabídce **Choose a Country/Region (Vyberte zemi/region)** ve spodní části stránky.
- 4. Podle potřeby vyberte příslušnou službu nebo linku podpory.